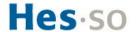

# How can I access the HES-SO's digital resources?

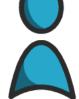

When I join the HES-SO, I receive an HES-SO account that will accompany me throughout my time at the institution.

HES-SO account : 8.8

Password : \*\*\*\*\*\*\*\*

The 8.8 corresponds to the *firstname.lastname*, so if my firstname or lastname is longer than 8 characters it will be truncated, for example Marguerite Charpentier will become margueri.charpent

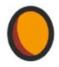

The SWITCH edu-ID account is private and is associated with my private e-mail address.

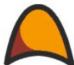

SWTICH edu-ID account : john.doe@gmail.com

Password : \*\*\*\*\*\*\*\*

# Link the two accounts

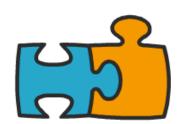

To benefit from the full catalogue of services on offer, I need to link the HES-SO account with the SWITCH edu-ID account.

## Differences between the two accounts

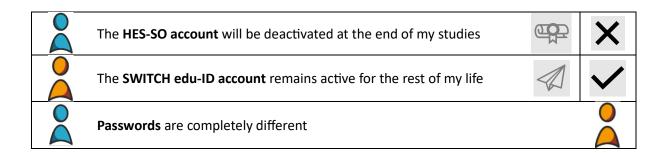

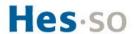

## Overview of digital account configuration

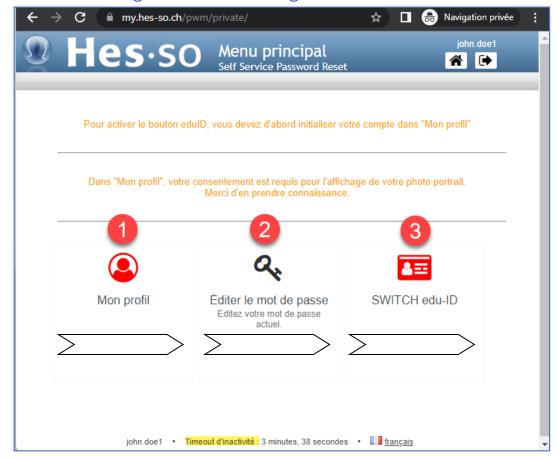

Set-up time: 15 - 20 minutes

#### The steps:

Go to: my.hes-so.ch/pwm

- 1. I. Initialise my HES-SO account (page 3)
- 2. II. Change my HES-SO account password (page 5)
- 3. III. Create my SWITCH edu-ID account, if necessary (page 6)
  - → Activate two-step authentication on the SWITCH edu-ID account (page 9)
  - IV. Link my SWITCH edu-ID account to the HES-SO (page 11)

#### Remarks:

- The icon is red when the configuration in step 1 or step 3 is incomplete, and black when the configuration is complete. The password reset icon does not change colour.
- If the procedure is interrupted, return to: my.hes-so.ch/pwm and repeat the incomplete steps.
- The inactivity timeout may lead you to reconnect more than mentioned in the step-by-step.
- The SWITCH edu-ID help can be found <u>here</u>.

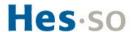

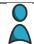

## I. Initialise my HES-SO account

## Go to: my.hes-so.ch/pwm

1. When you arrive at the HES-SO you will be given an HES-SO account and a temporary password.

Enter your details and log in:

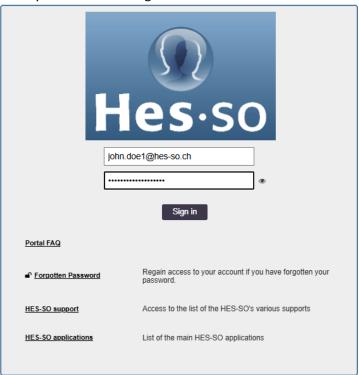

2. Click on "My profile", the icon is red when the publication conditions are not approved:

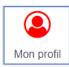

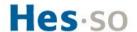

### 3. Update your profile:

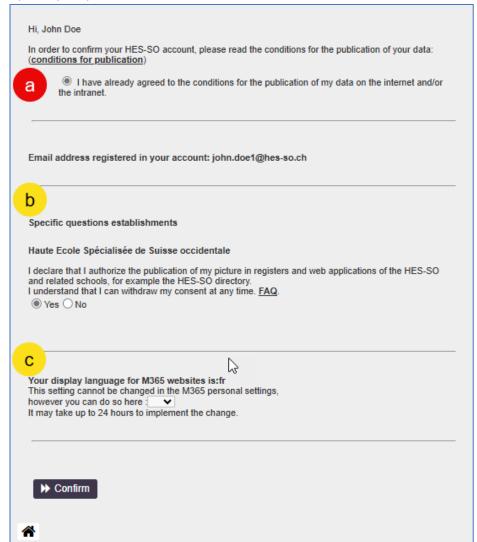

- a. Read the publication conditions and approve them (mandatory step to validate the account)
- b. Answer the specific questions. You can change your mind at any time and withdraw your consent.
- c. Choose the language in which M365 web pages, such as Outlook Online, are displayed. The default language is French.

Click on the "Confirm" button

4. Go on to the next step:

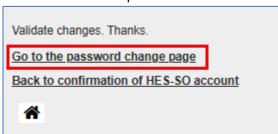

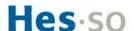

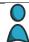

## II. Change my HES-SO account password

5. Enter your temporary password again:

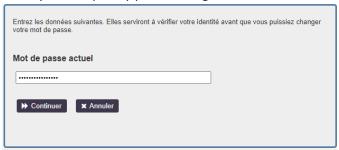

6. Set your new password

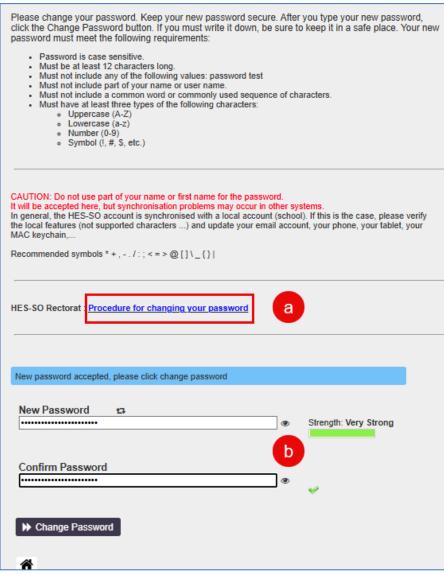

- a. Consult the procedure for changing your school's Pwd.
  For some schools: it can be found → here.
- b. Choose a strong Pwd, completely different from all the others, then  $\rightarrow$  Edit.

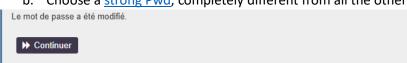

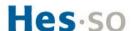

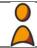

## III. Create my SWITCH edu-ID account, if necessary

#### Go to: my.hes-so.ch/pwm

1. Log in to your HES-SO account with your new password:

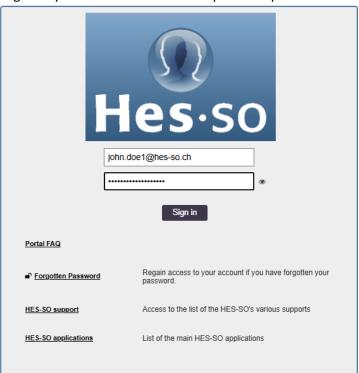

2. Click on SWITCH edu-ID; the icon is red if the account is not yet linked to the HES-SO:

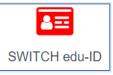

3. Click on: link ...

## SWITCH edu-ID

SWITCHedu-ID is the successor to SWITCHaai. It enables authentication to a growing number of digital services offered to students, employees and external partners of the Swiss universities, including the HES-SO.

SWITCHedu-ID is already used to access its SWITCHdrive space, the Swiss Library Service Platform (SLSP) and many services for the Swiss academic world.

You can find more information on the FAQ.

The association of the UAS-SW authenticator with the SWITCHedu-ID account offers additional advantages. It proves your affiliation to the institution and enables the synchronisation of attributes with SWITCHedu-ID.

 $\begin{tabular}{ll} \blacktriangleright \verb| Link my HES-SO authenticator to my personal edu-ID account, create it if necessary \\ \end{tabular}$ 

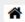

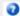

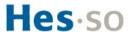

#### 4. Create an account:

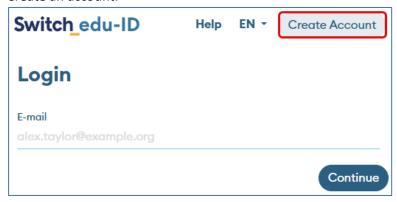

The SWITCH edu-ID account is unique for each person. If you attended another university, it is very likely that you already have one. If in doubt, start the <u>password reset</u> procedure with your private e-mail address.

Alternatively, click on "Create an account".

5. Enter your authentication details:

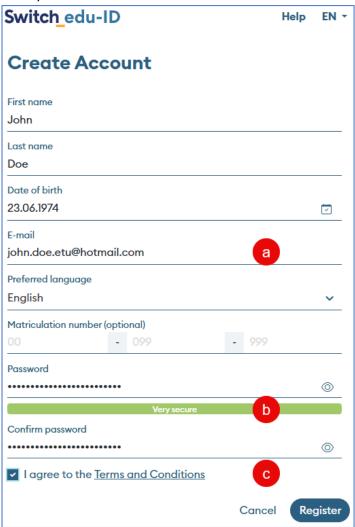

- a. Use your private e-mail address. The corporate e-mail address will be automatically added in the next step, "Link my account ...".
- b. Choose a strong password that is different from your HES-SO account.
- c. Read and accept the terms of use.

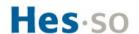

6. E-mail verification:

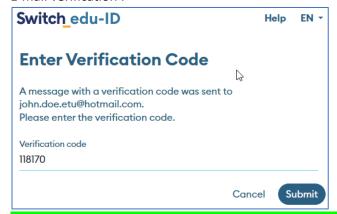

7. Your account has been created and is now ready to use.

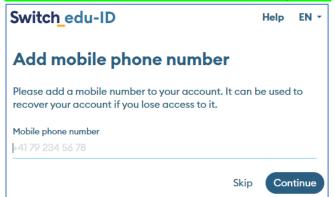

8. Phone number verification.

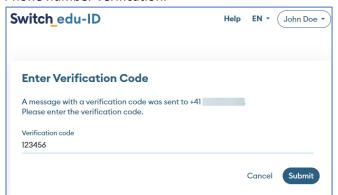

9. Displays the account

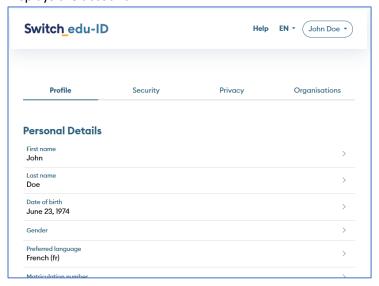

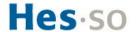

#### 10. Configuration of security options

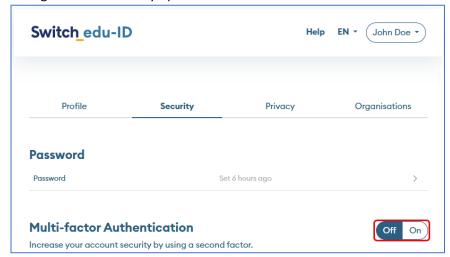

HES-SO requires multi-factor authentication (MFA) to access several applications. The procedure for resetting a forgotten HES-SO password involves a secure edu-ID connection via MFA, which is why it is recommended to configure the security options from the outset.

#### 11. Here are the main options:

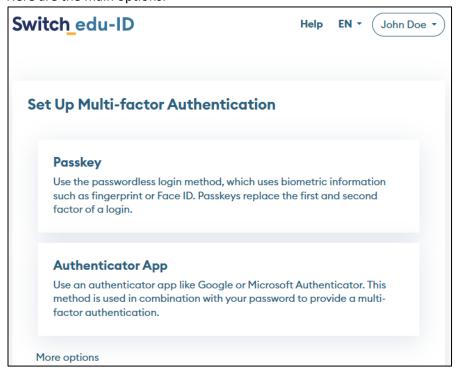

We recommend configuring both.

**Passkey** is the most secure and easiest to use. Configuration is straightforward, depending on the equipment and products you own. It's worth a try!

**App authentication** is the method we'll be demonstrating.

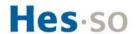

12. Here's the step-by-step guide:

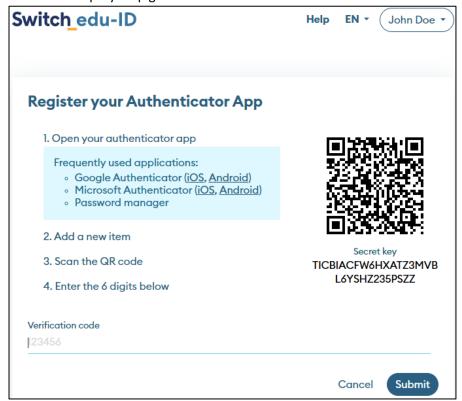

We recommend registering the MFA with your password manager or, if you don't have one, with Microsoft Authenticator.

## 13. Save emergency code

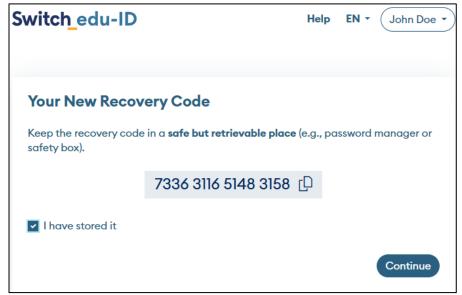

10/12

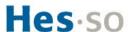

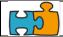

## IV. Link my SWITCH edu-ID account to the HES-SO

1. Enter your SWITCH edu-ID login details:

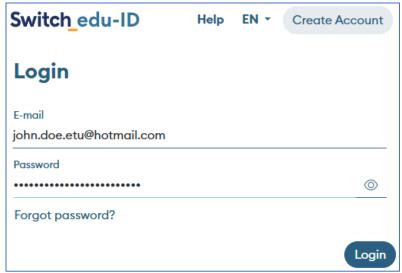

2. Two-step authentication is mandatory

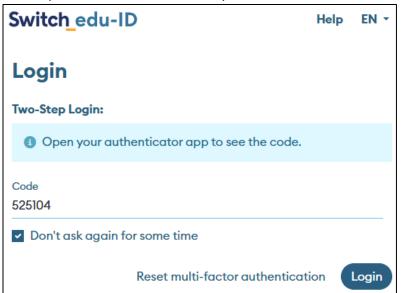

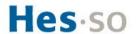

3. Consent to first use of the service

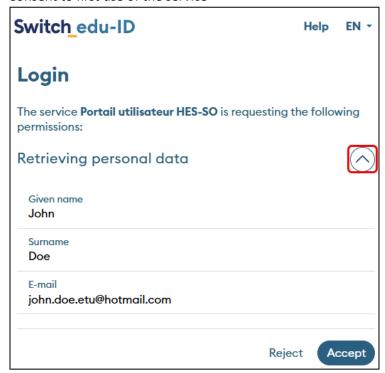

4. The configuration is complete

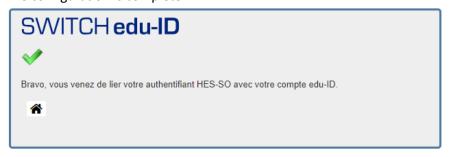